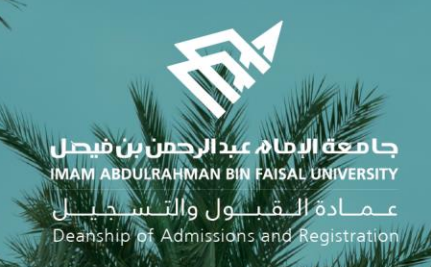

## الدليل اإلرشادي لخدمات اإلشراف األكاديمي البلكترونية في نظام سجلات الطلاب )اإلصدار الثاني(

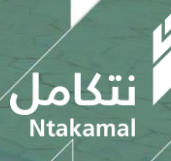

1443/2021  $\overline{\hspace{1cm}}$  1443/2021  $\overline{\hspace{1cm}}$  1443/2021  $\overline{\hspace{1cm}}$ 

**نظام اإلشراف األكاديمي – دليل استخدام الخدمة من حساب**

❖ **المرشد الجامعي** ❖ **مركز دعم التعلم**

**تقوم فكرة نظام اإلشراف األكاديمي على استخراج قوائم الطلبة الموشكين على التعثر في الفصل الدراسي السابق وتوجيهها إلى المشرف األكاديمي في نظام سجالت الطالب لتقديم الدعم الالزم لهم وإرشادهم و االهتمام بهم و متابعتهم لرفع مستواهم العلمي و مساعدتهم في التغلب علي ما يواجهونه من عقبات**

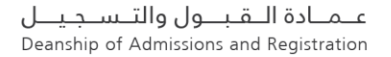

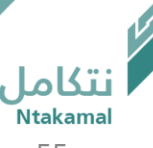

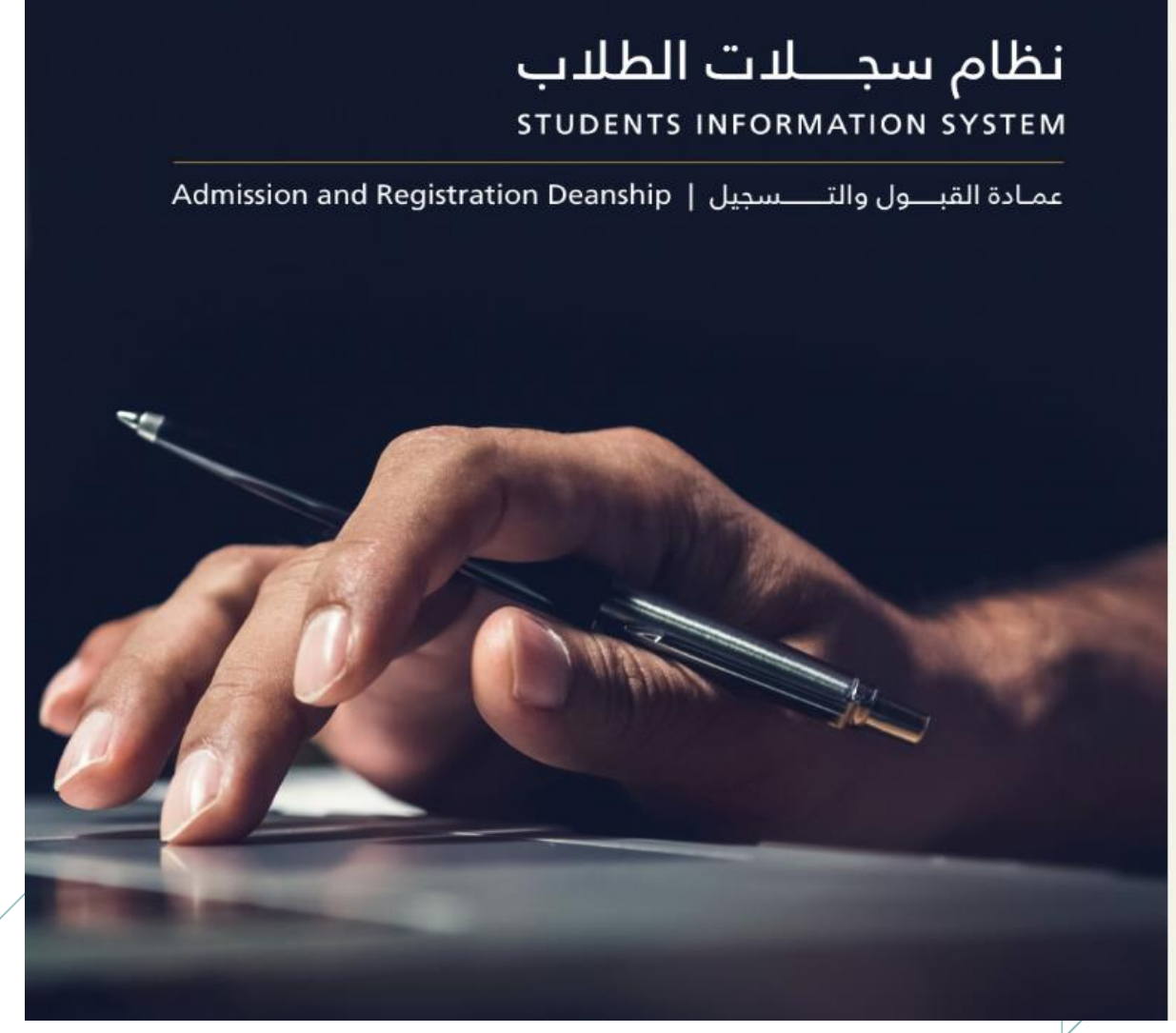

علمادة اللقبلول والتسلجيل Deanship of Admissions and Registration

**جامعة البمام عبدالرحمن بن فيصل**<br>MAM ABDULRAHMAN BIN FAISAL UNIVERSITY

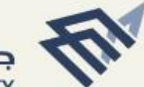

تسجيل دخول

معزف مسكفدم

كلمة المرور

حدد إحدى اللغات العربية

استمادة كلمة المرور طلب مساعدة

سُجِلُ النخول

تسجيل الدخول الى نظام سجلات الطلال<u>ب<sub>ين</sub></u>

y D

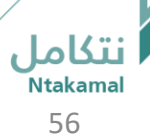

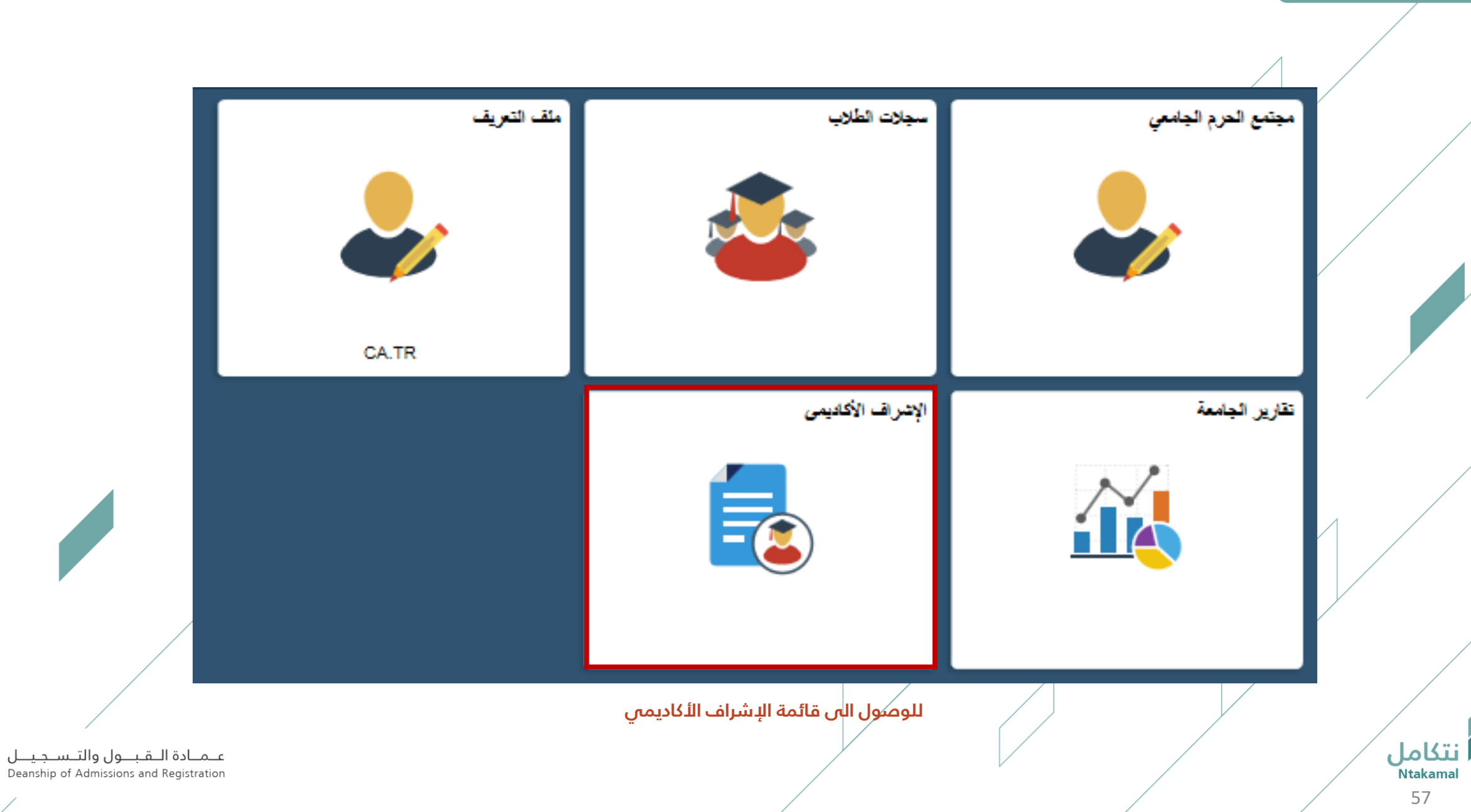

بساب المرشد األكاديمي – دعم التعلم

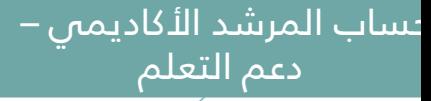

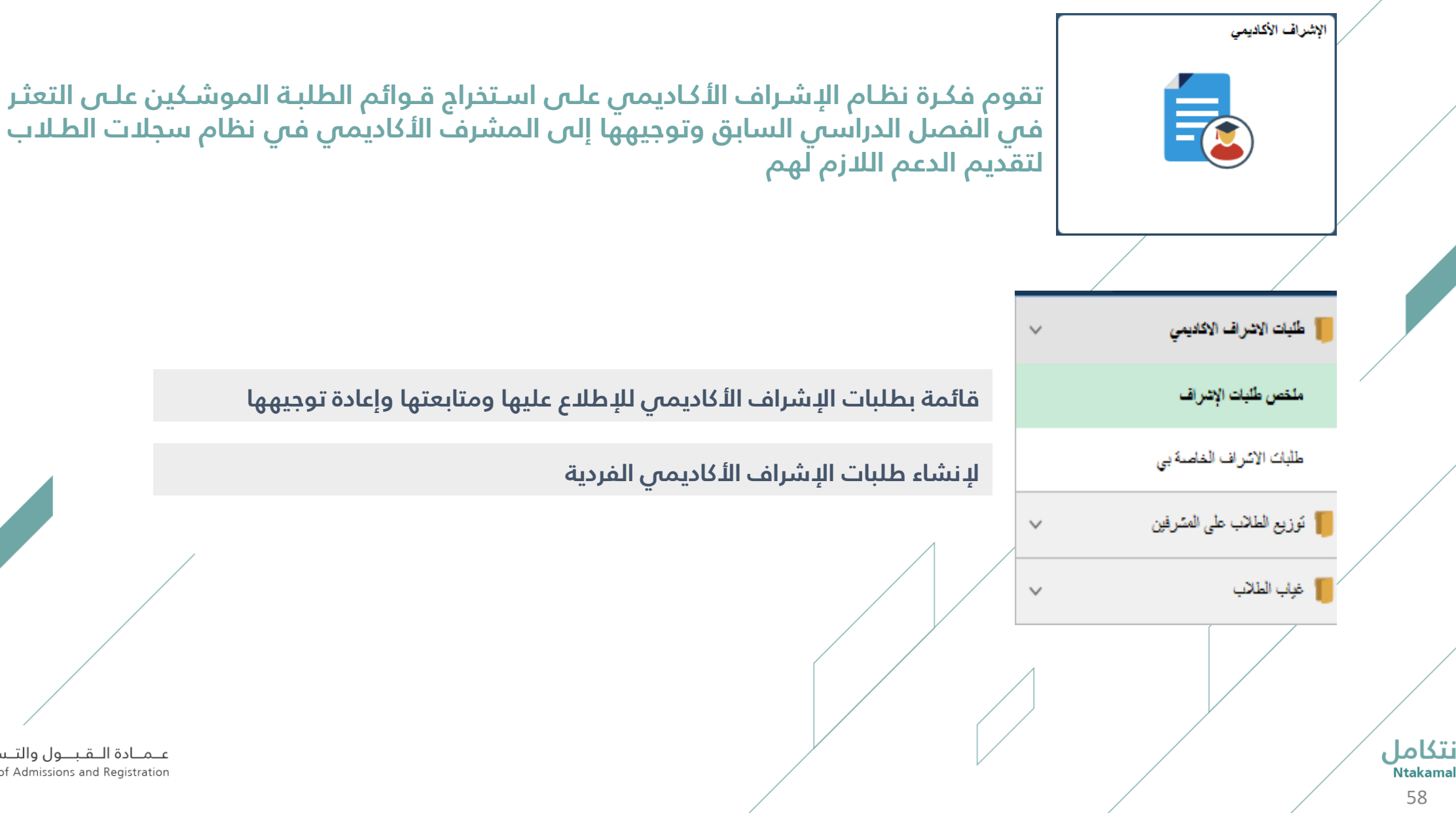

عــمــادة الـــقـبـــول والتــســجـيـــل<br>Deanship of Admissions and Registration

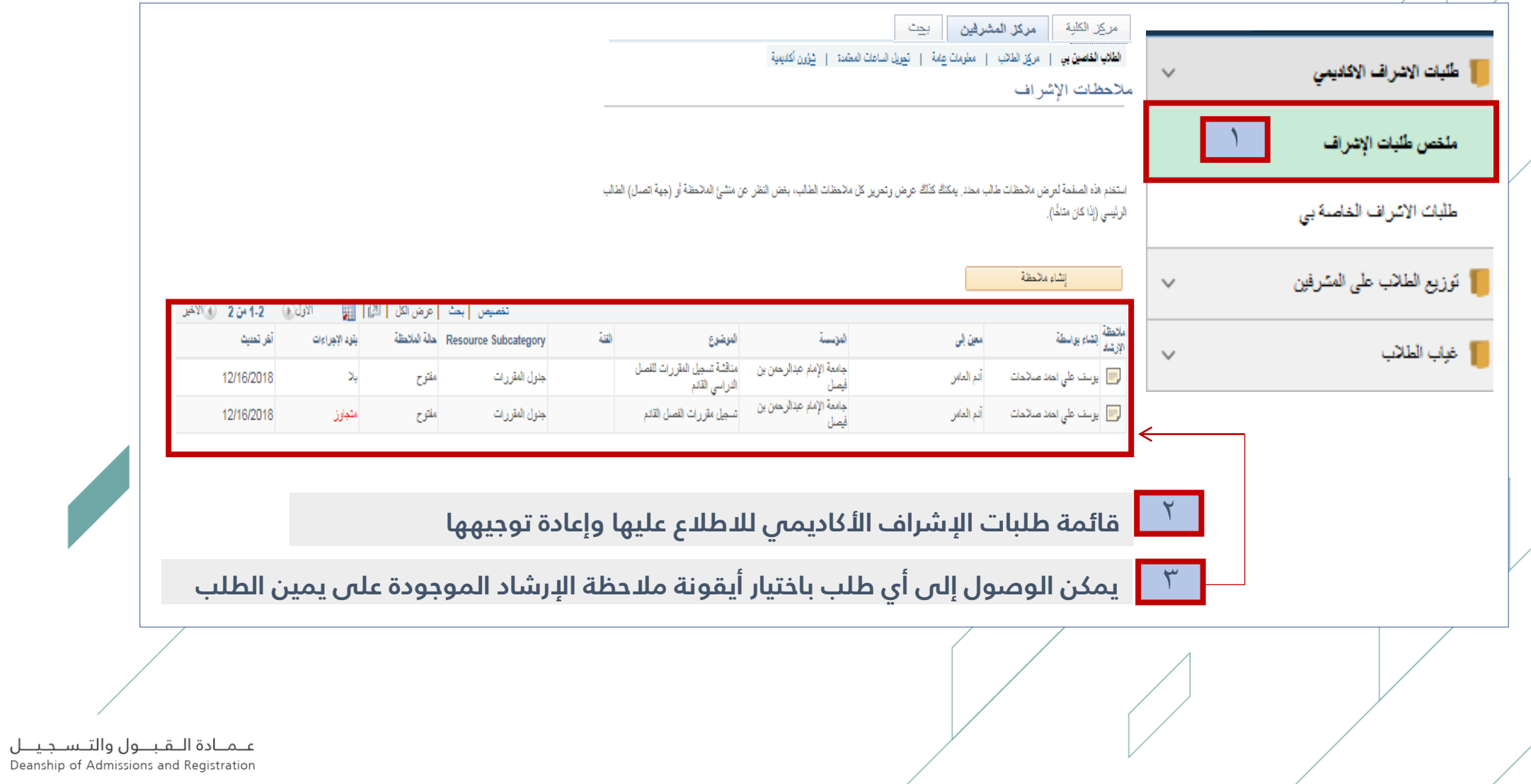

60

<mark>نتكامل</mark><br>Ntakamal

## **يتم اختيار أيقونة تحديث مالحظة في حالة الحاجة لمعالجة الطلب وإعادة توجيهه**

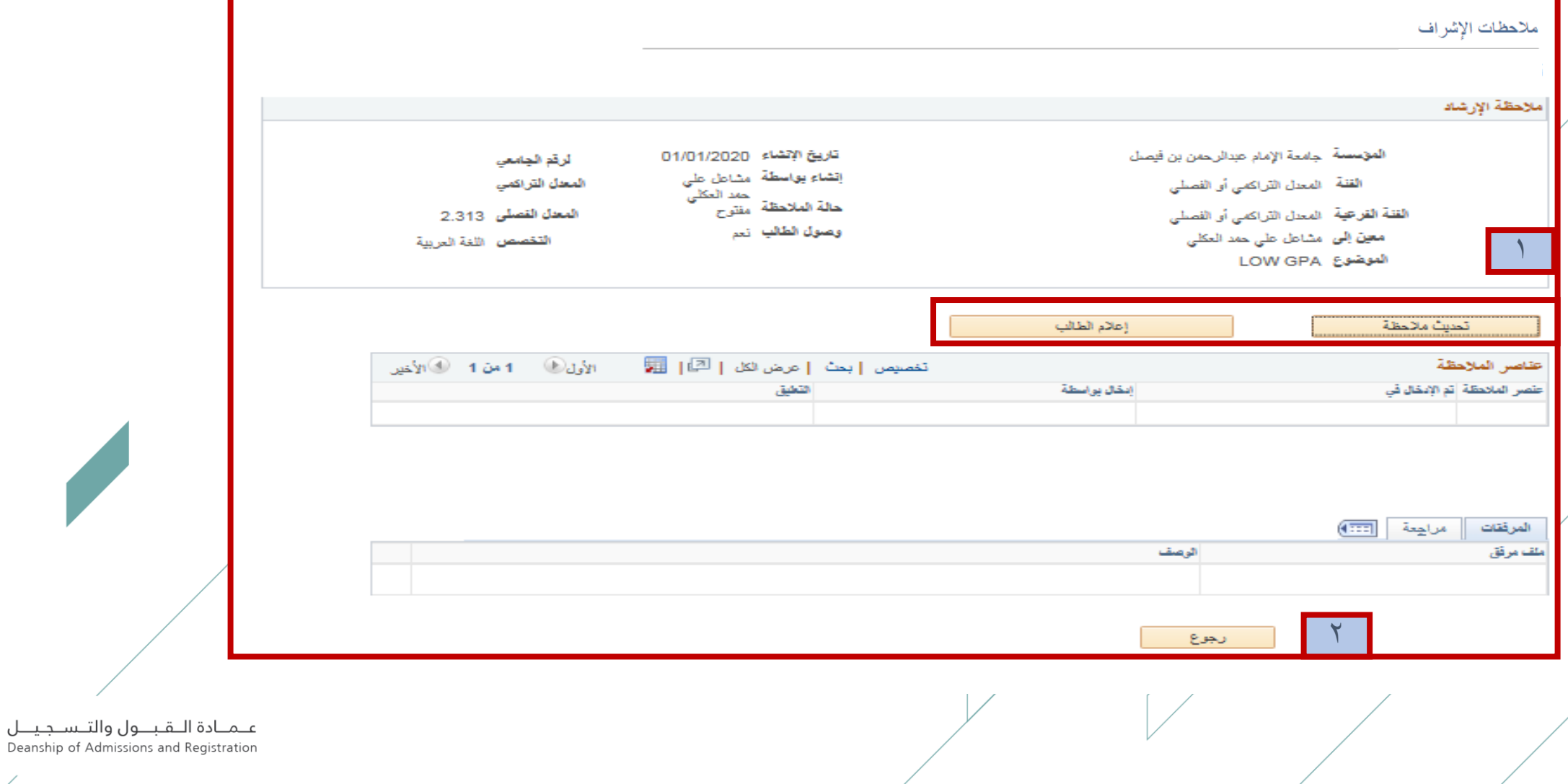

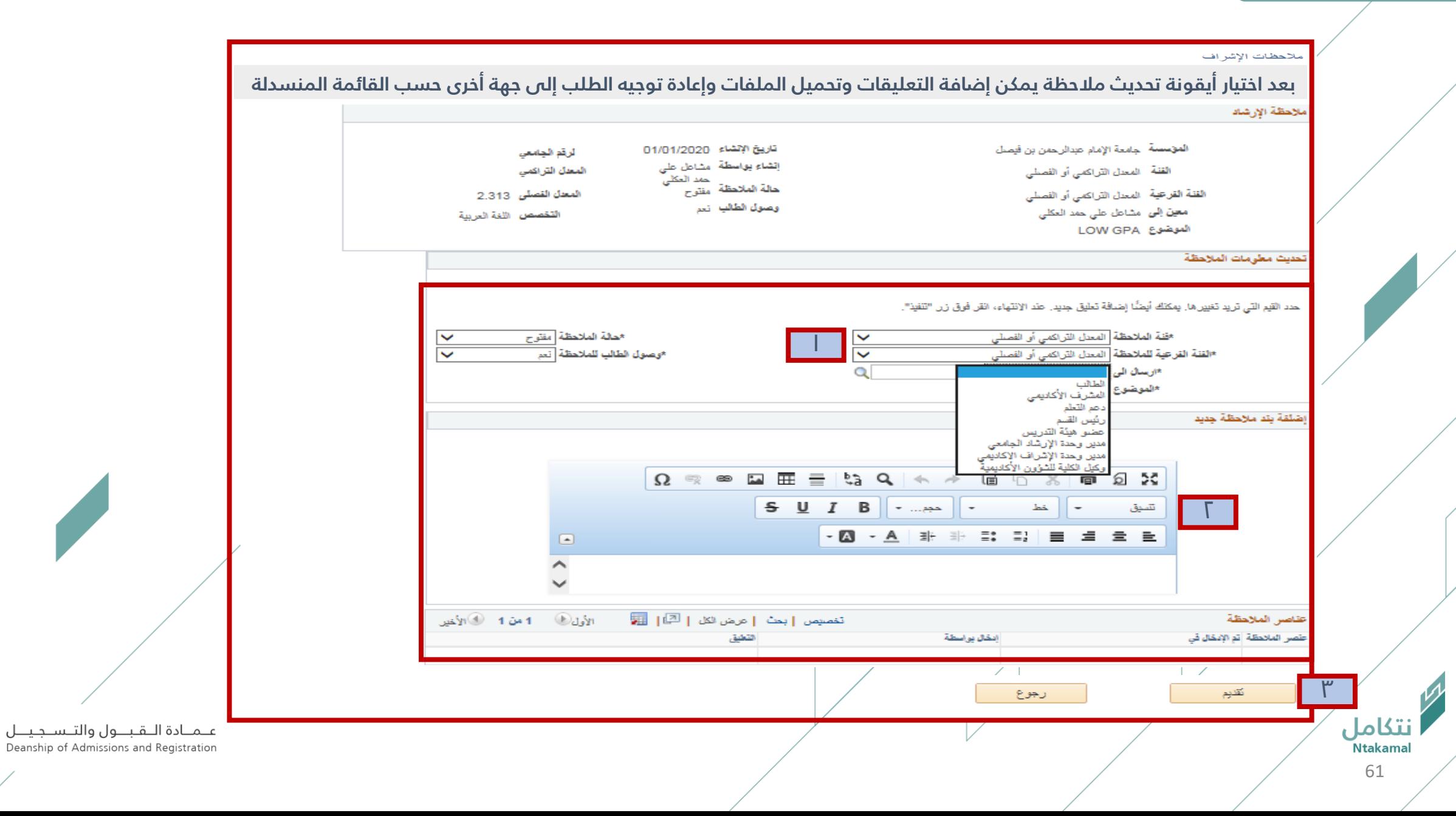

يمكن ادخال ساعات (الإشراف الأكاديمي/ الإرشاد الطلابي) والعنوان للمكتب في نظام الإشراف الأكاديمي ليتمكن الطلبة من التواصل مع المرشد وذلك بإتباع الخطوات التالية:

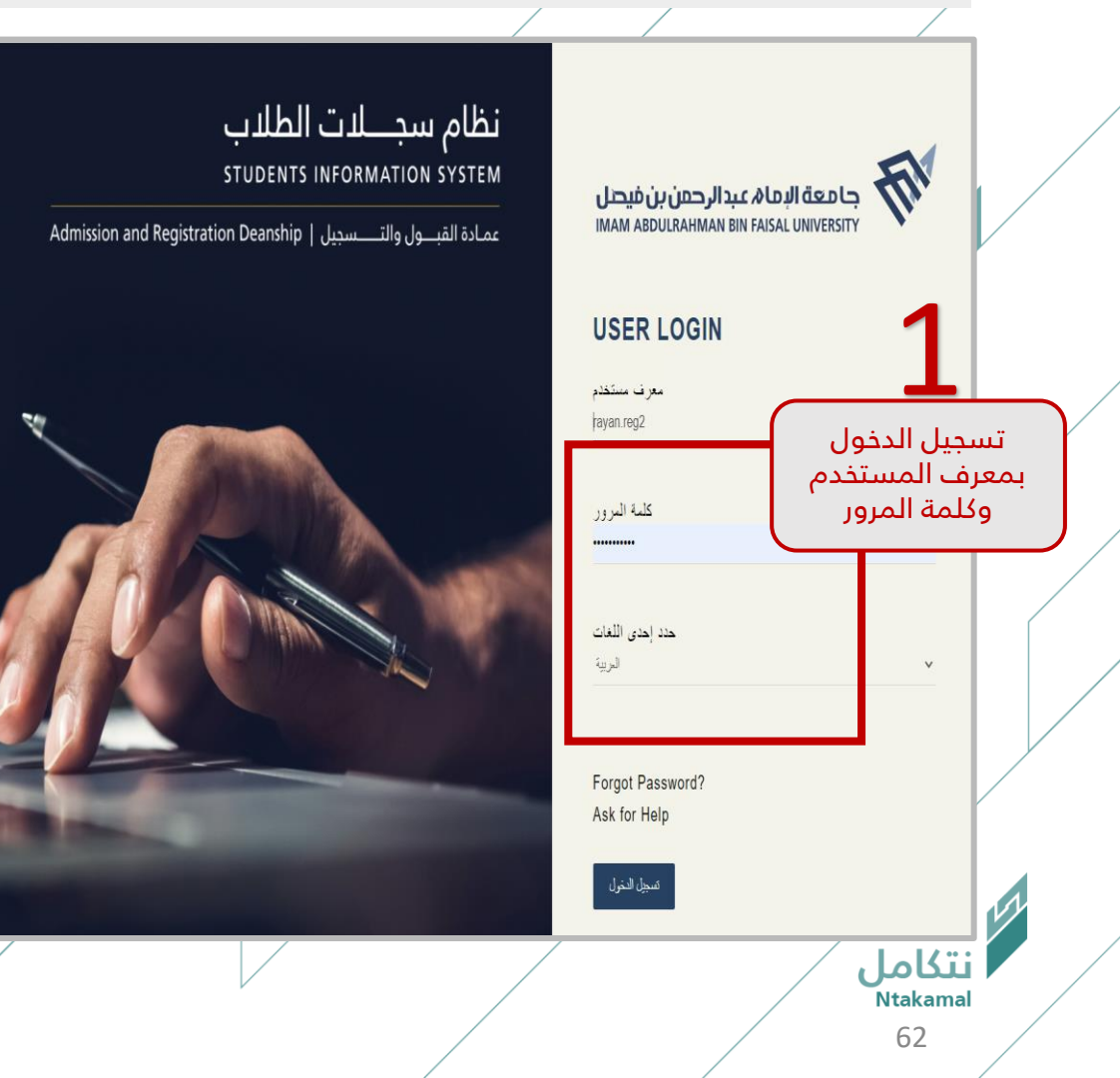

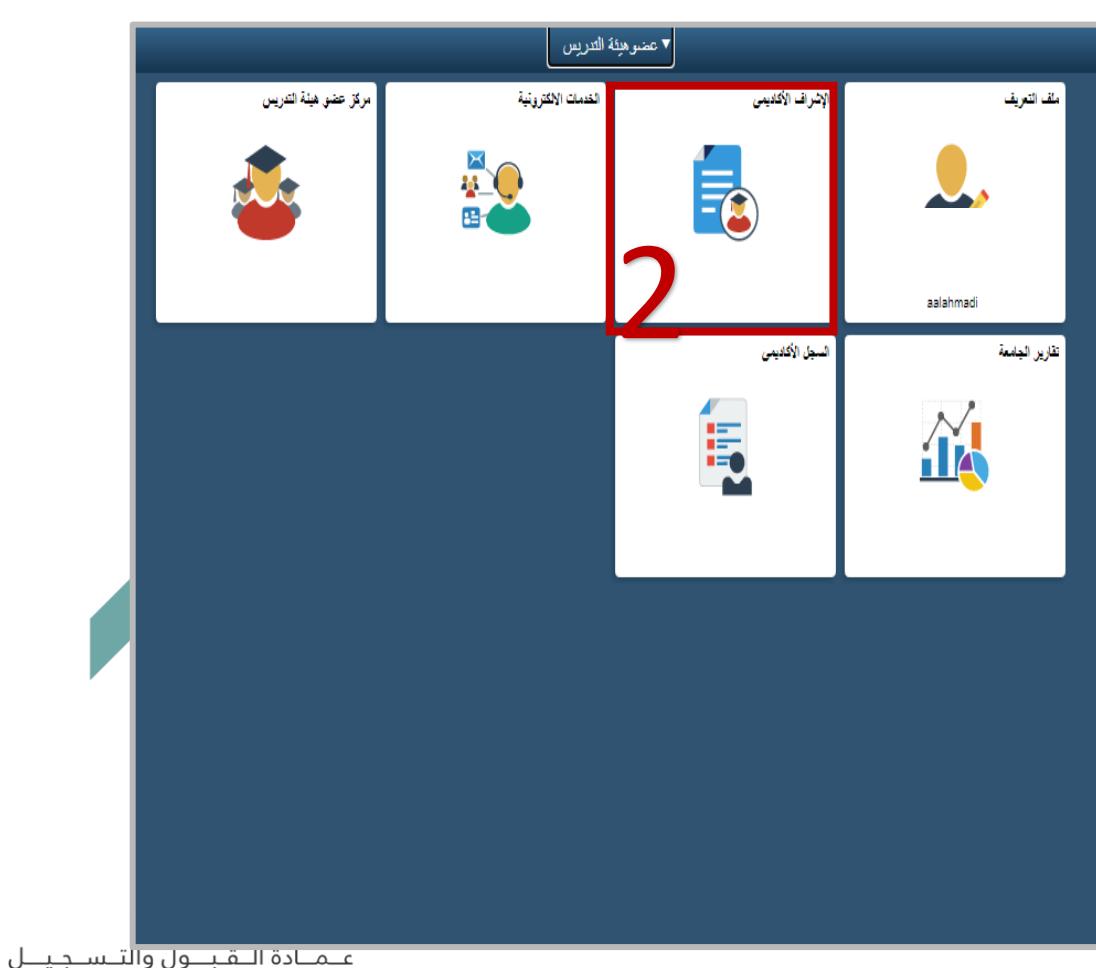

Deanship of Admissions and Registration

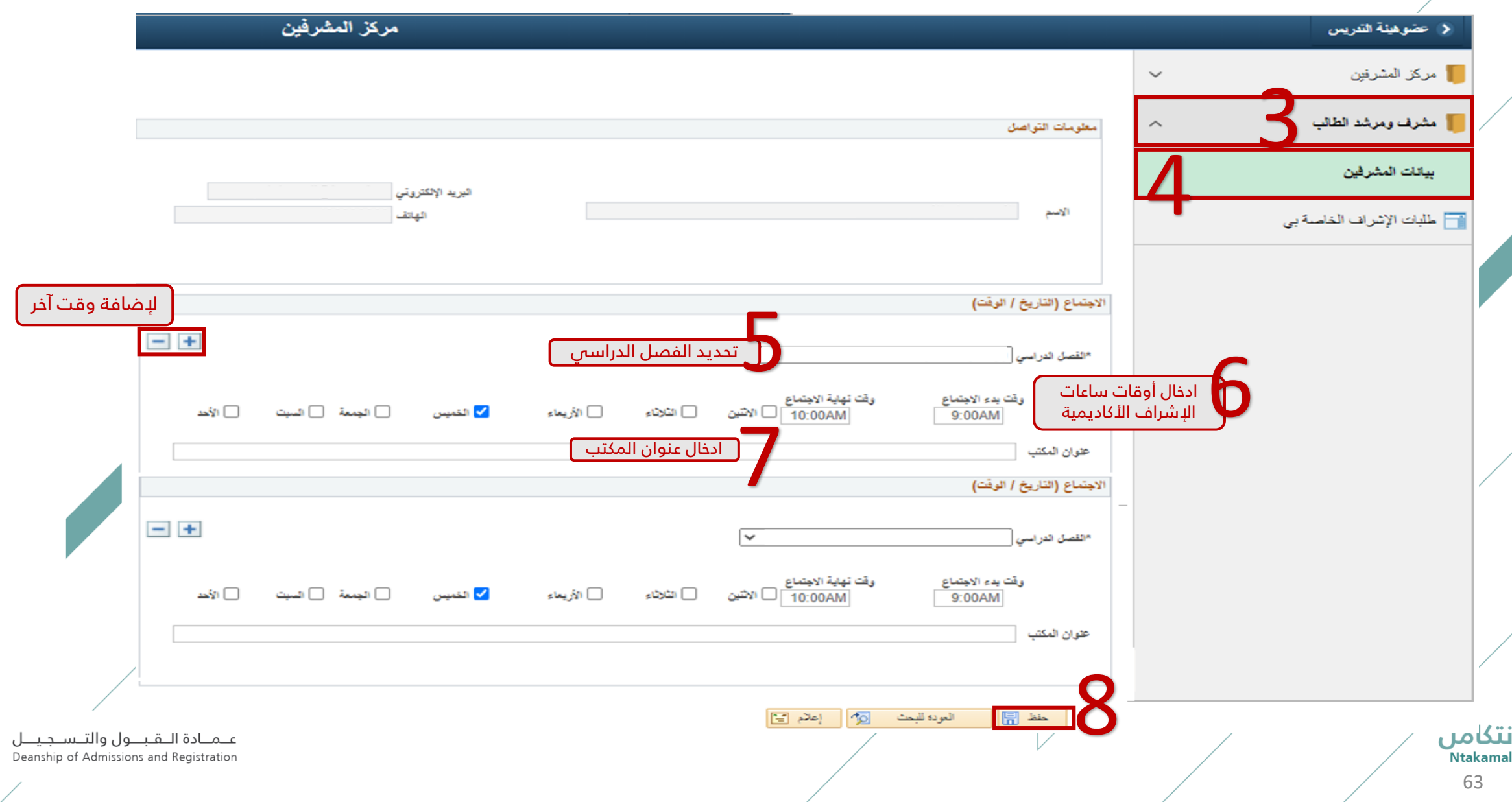

كما يمكن تحديث البيانات ( البريد الإلكترونى – أرقام التواصل ) فى نظام الإشراف الأكاديمى ليتمكن الطلبة من التواصل مع المرشد وولك يإتباع الخطوات التالية:

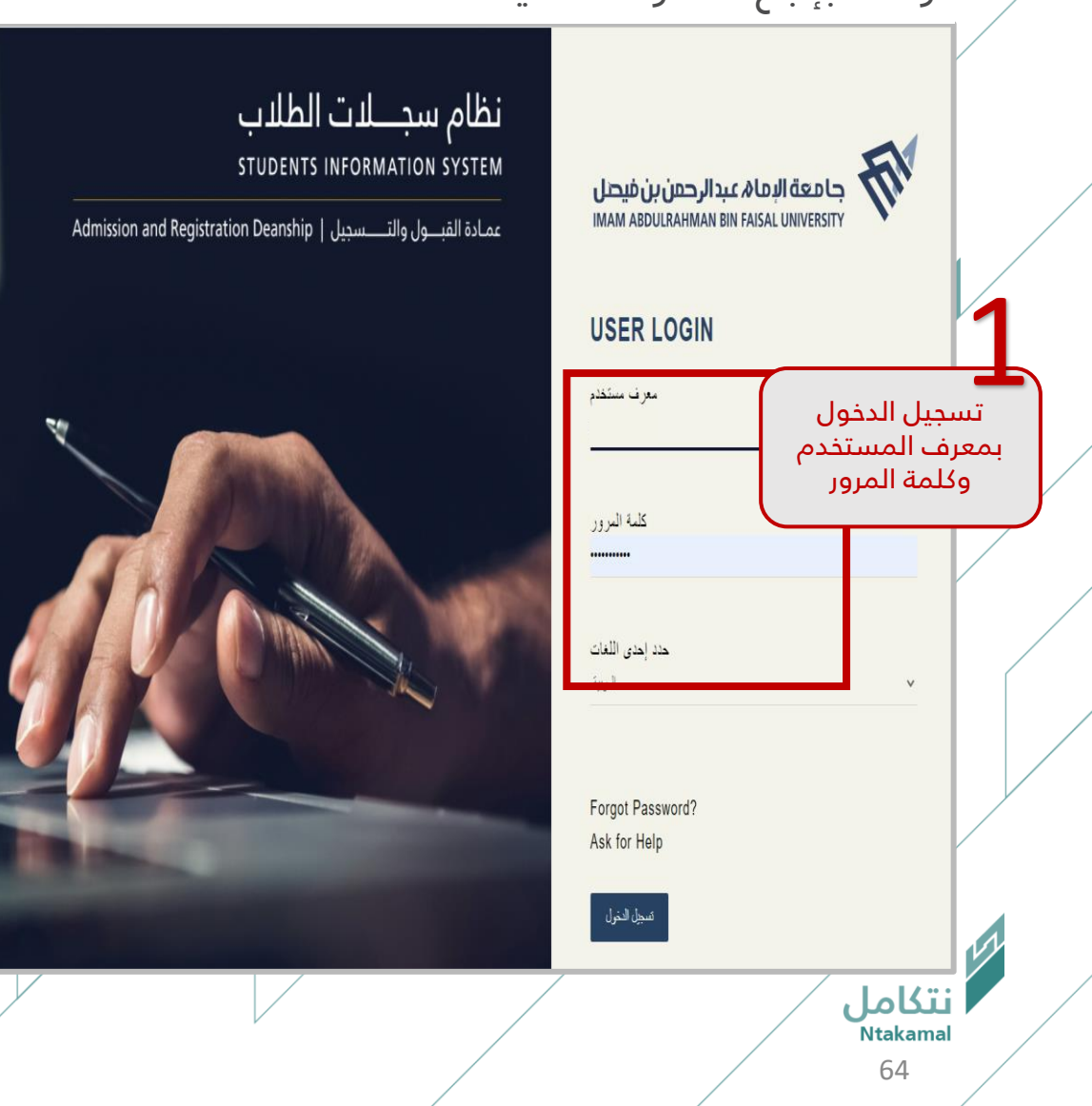

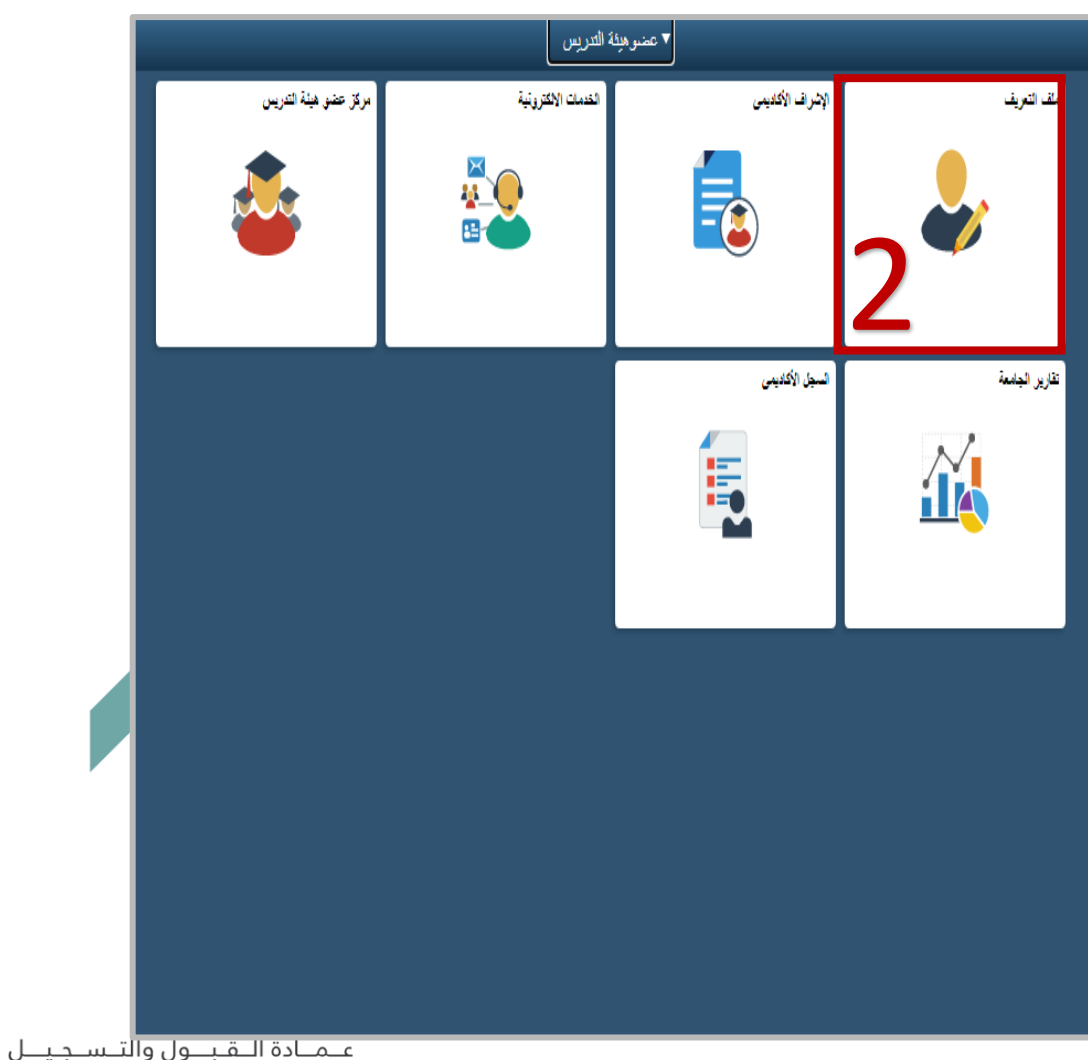

Deanship of Admissions and Registration

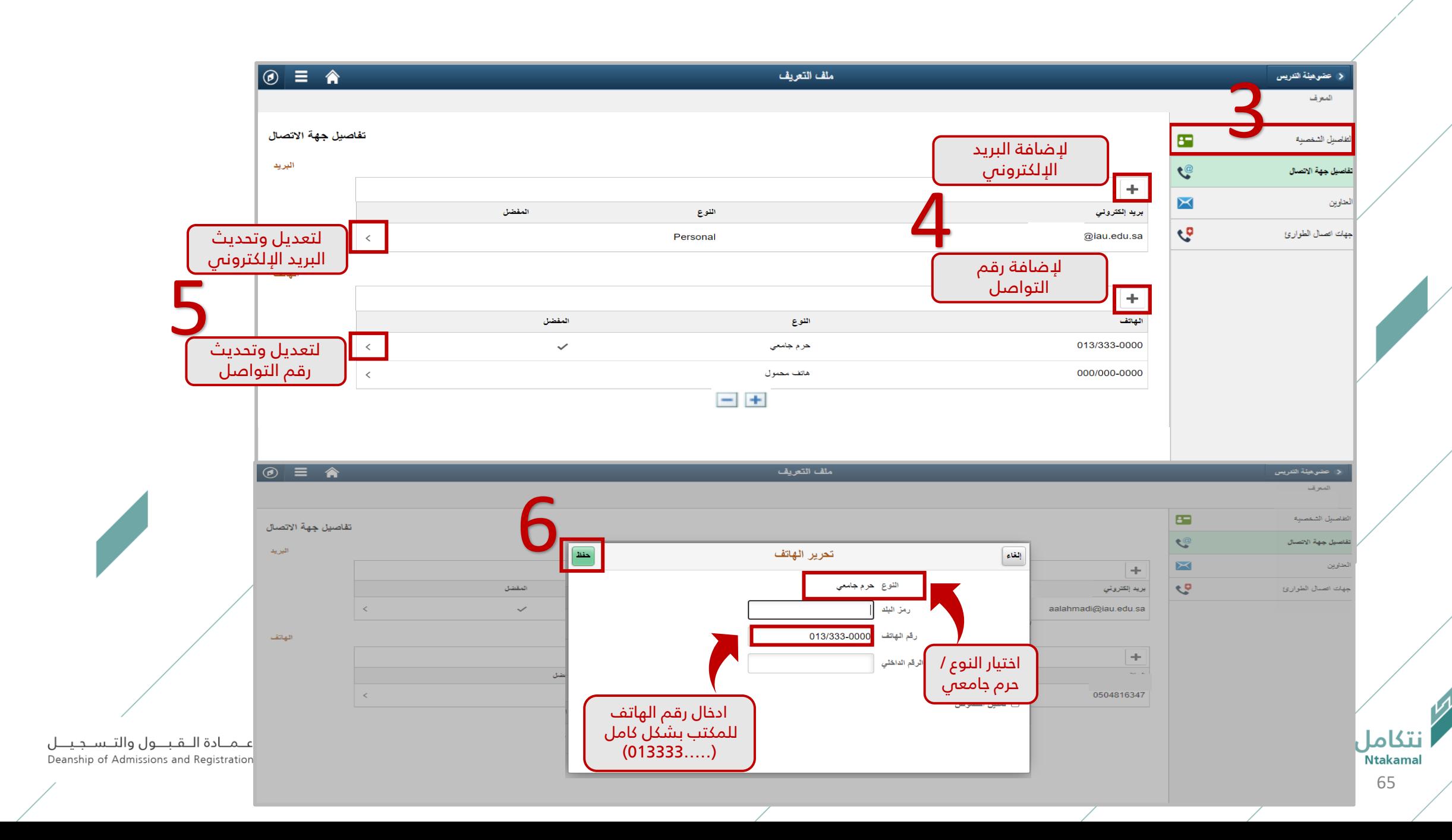

بساب المرشد األكاديمي –

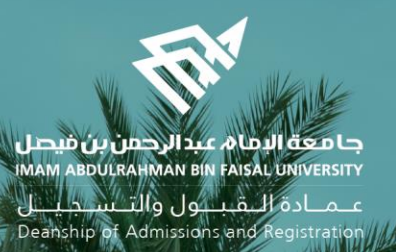

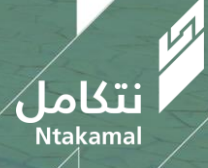